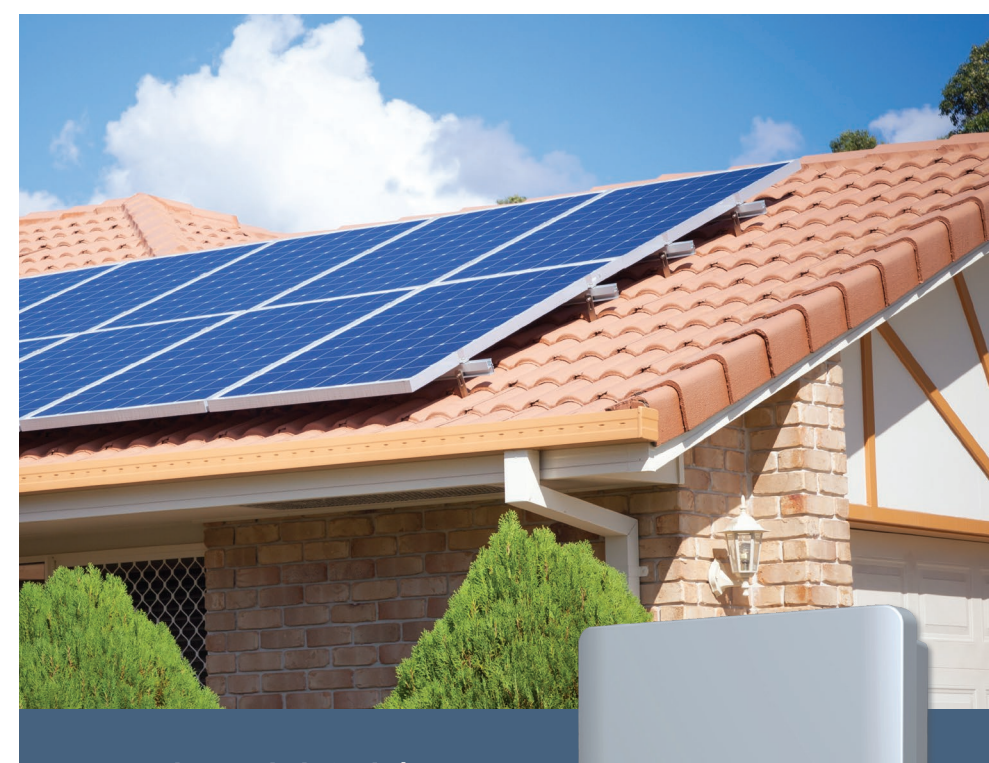

**ANELTA** 

 $\cdot$  :  $\cdot$   $\cdot$   $\cdot$ 

## H-Series WiFi Quick Start

Online Monitoring

- the smart way to manage your solar savings.

# My DeltaSolar app.

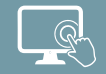

Monitor your solar system with a live feed of energy production.

Compare daily/monthly/yearly production with a history log.

Freely track your solar savings through the app or our website from any enabled network location.

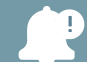

Get notification alerts for system faults that may impact your solar production.

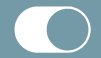

Enable hassle free Frimware Updates and Debugging.

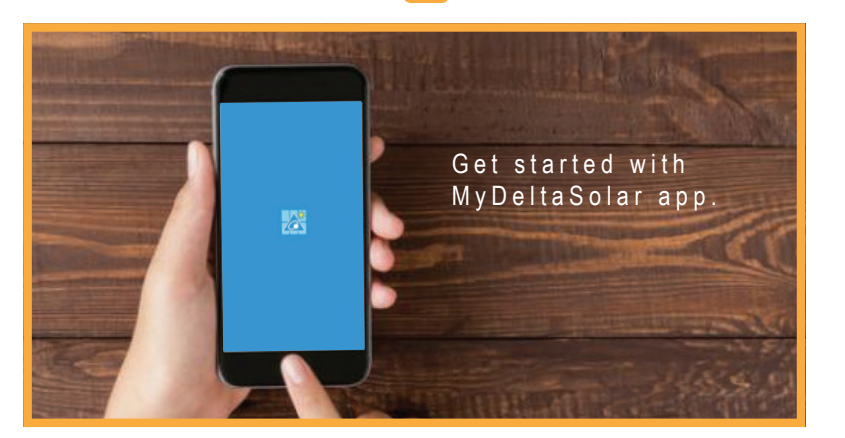

## Get started - Download the app

## Download and get started.

Your Delta H-Series WiFi inverter comes ready to connect to your home Wi-Fi network straight out of the box.

Use the **MyDeltaSolar** app to create an account and get connected. The app is available for download on both iOS and Android.

Scan the QR code above with your mobile phone, or type **http://l.ead.me/bavtYd** in your mobile's internet browser to download the app and get started.

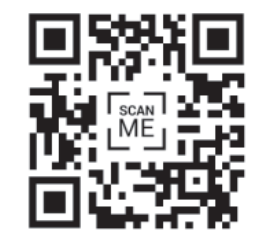

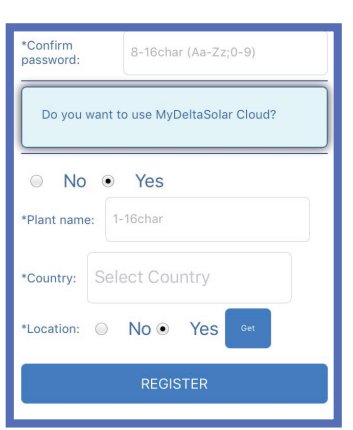

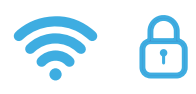

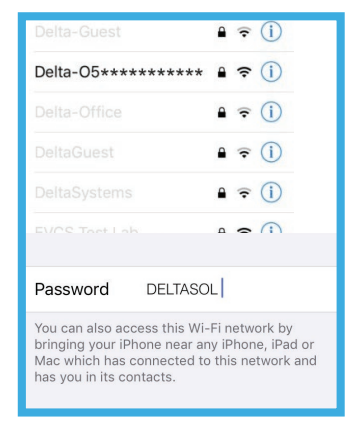

#### Data monitoring: anytime, anywhere.

By creating an account you can monitor important data from your H-Series WiFi inverter anywhere, at any time with an internet connection. On the main login screen click **create account** and fill in your details.

Enter in a single word such as "Home" under the **Plant name** field to describe where your new H-Series WiFi inverter lives - multiple H-Series WiFi inverters can be added to this plant later.

After completing all fields, click **register** to create your account.

## Create your account Link your phone to the H-Series WiFi Inverter

#### Connect to H-Series WiFi Inverter.

Before the H-Series WiFi inverter can be connected to your home network, you'll need to use the app to help it find the right one. Link your phone to the H-Series WiFi inverter, by going into your phone's Wi-Fi settings.

The name of the H-Series WiFi inverter will show as Delta-O5... - when requested, enter in the default password **DELTASOL** (case sensitive).

If you have multiple inverters, check your inverter's serial number to verify you are linking to the correct one.

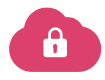

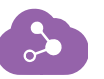

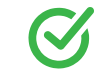

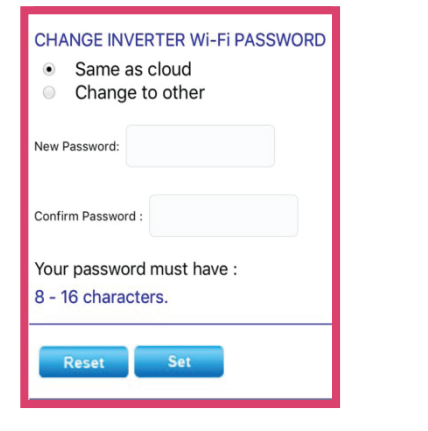

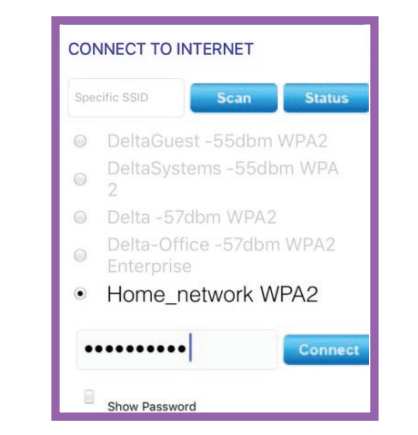

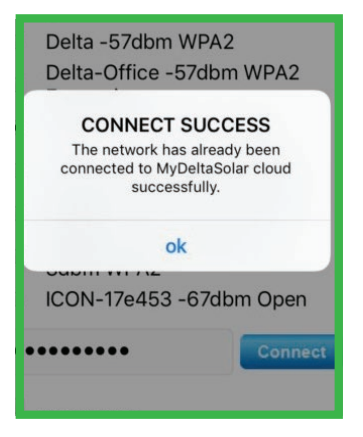

## Congratulations! Your inverter is on the cloud. Enjoy your solar savings with Delta Electronics.

## Choose a new password Connect to internet

### Protect your security.

For security purposes, you will be prompted to change the inverter's password from the default one.

You can choose to use the same password as your account, or create a new one.

To use the same password, select the **same as cloud** button, otherwise select **change to other** and enter in a new password.

Now, click **set** to save your changes.

#### Scan for your home network.

After linking your phone to the H-Series WiFi inverter, you can now help it locate your home network.

Click on **scan** to get the H-Series WiFi to search for surrounding local networks. If you cannot see your home network, you can try scanning again – if the range of your home network is too short, a Wi-Fi extender/repeater may need to be installed.

Enter in your home network's password, then click **connect**.

## You're good to go!

After 30 seconds, the app will notify you if the connection is successful.

Should you encounter any issues or a connect error message, please feel free to get in touch with Delta's customer service team, via email or phone.

**Email: solarsupport@deltaww.com Phone: 03 8546 3080 (1300 DELTA E) Website: www.deltapvi.com.au**

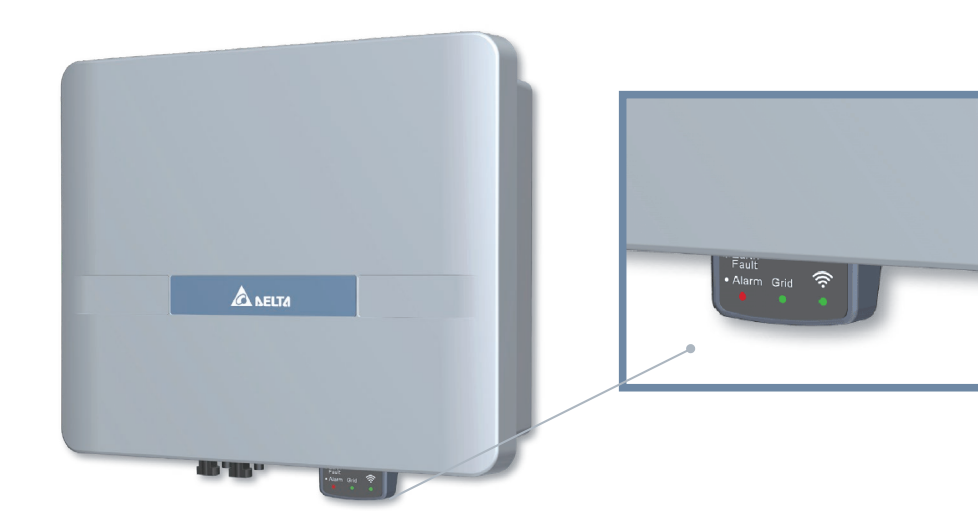

Wi-Fi Module

steady - The Wi-Fi module is on data transmission **Wi-Fi:**

## **Grid:**

steady - The inverter is connected to the grid flashing - The inverter is on countdown status, before connecting to grid

## **Earth Fault Alarm:**

flashing/steady indicates error or fault

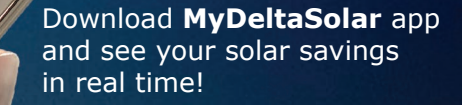

 $\widehat{\mathcal{B}}$ 

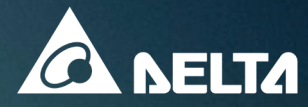